**SỞ KHOA HỌC VÀ CÔNG NGHỆ**

## **HỆ THỐNG ISO ĐIỆN TỬ TỈNH QUẢNG BÌNH**

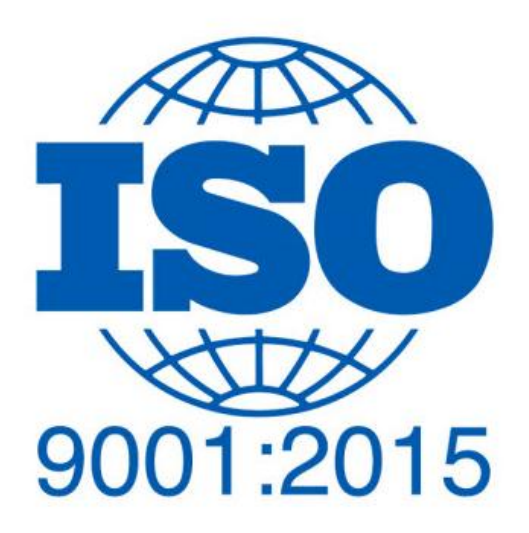

# **HƢỚNG DẪN SỬ DỤNG VAI TRÒ LÃNH ĐẠO ĐƠN VỊ**

## **MUC LUC**

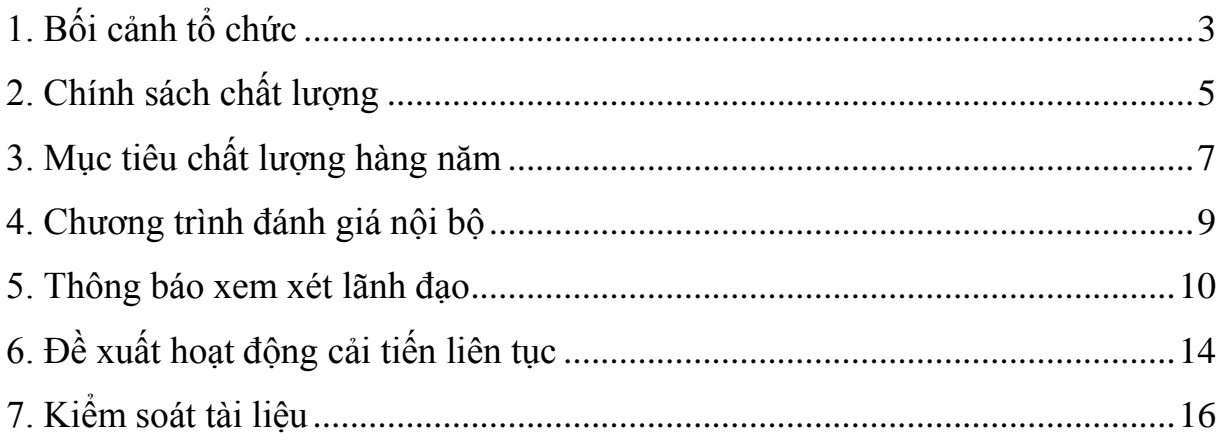

## **1. Bối cảnh tổ chức**

<span id="page-2-0"></span>Trên thanh menu trái chọn **Bối cảnh tổ chức** sau đó chọn **Tổ chức và bối cảnh.**

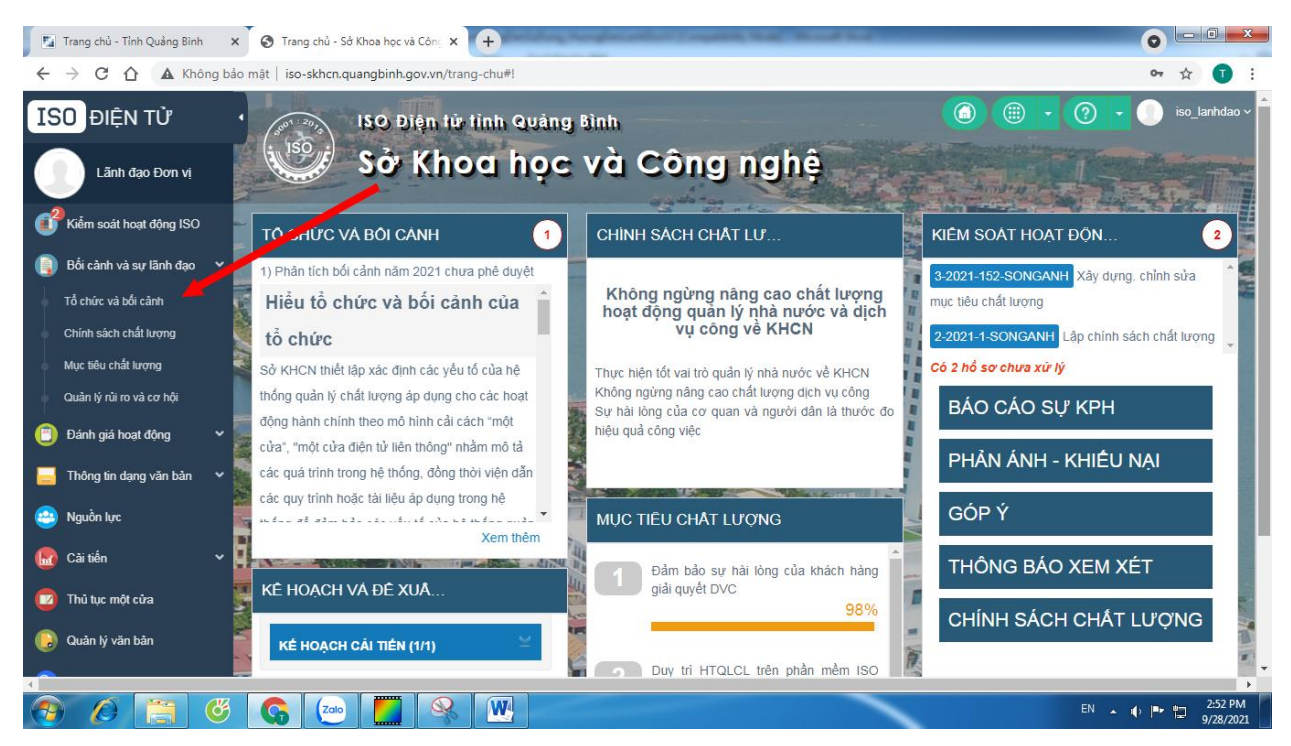

Trong cửa sổ danh sách các Bối cảnh,

- Những Tổ chức và Bối cảnh chưa được phê duyệt sẽ có "**Phê duyệt**" và "**Không duyệt**".

- Khi đó nhấn "**Phê duyệt**" để duyệt Tổ chức và bối cảnh do **Thƣ ký ISO** trình lên.

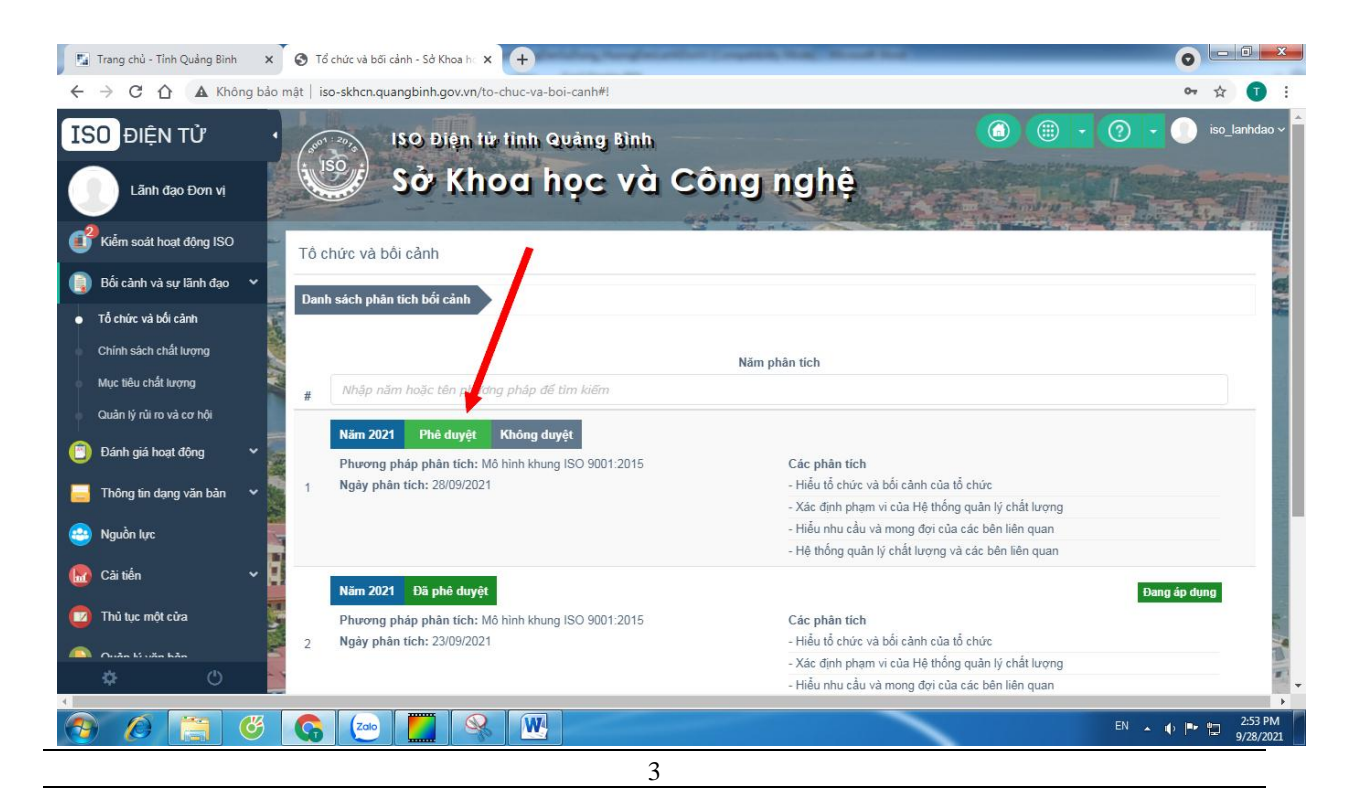

Để xem nội dung Tổ chức và bối cảnh được trình lên, click chọn năm phân tích.

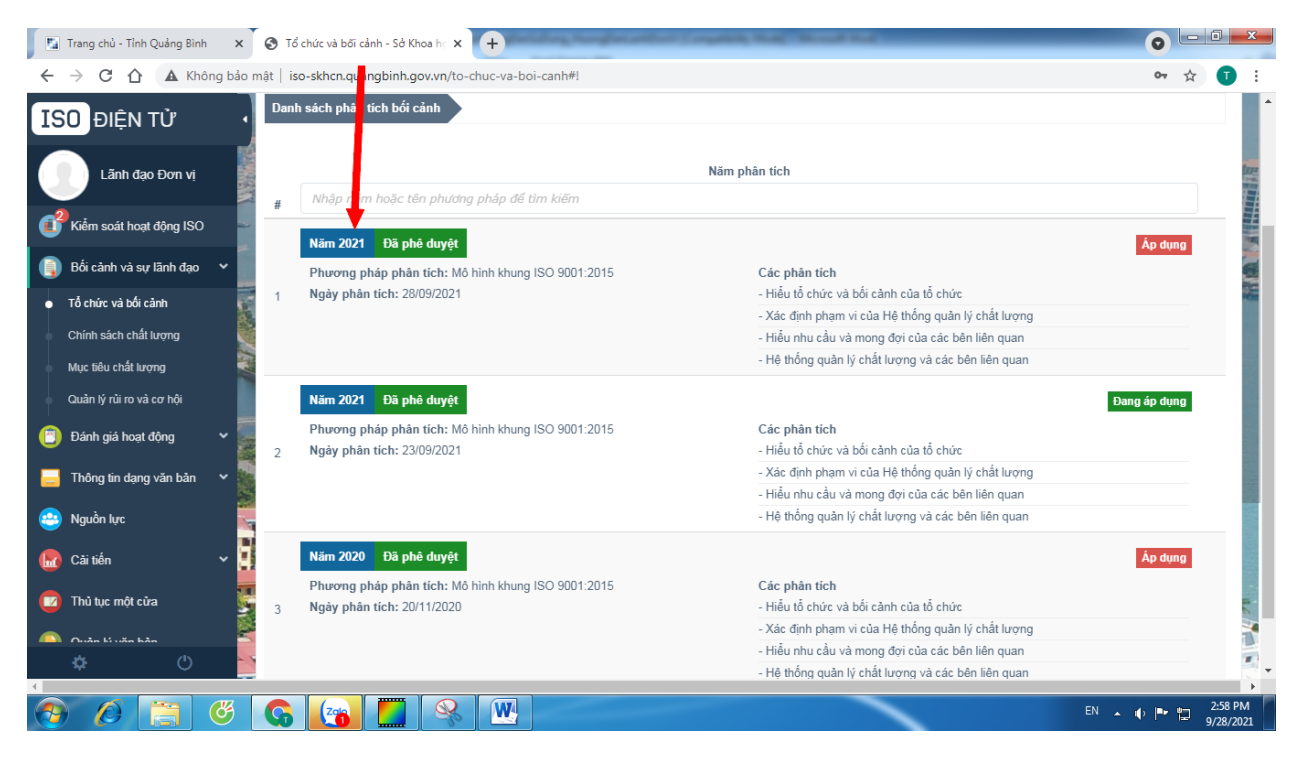

Trong trường hợp có nhiều Tổ chức và bối cảnh, nếu muốn áp dụng thì chọn "**Áp dụng**" để nội dung hiển thị trên trang chủ.

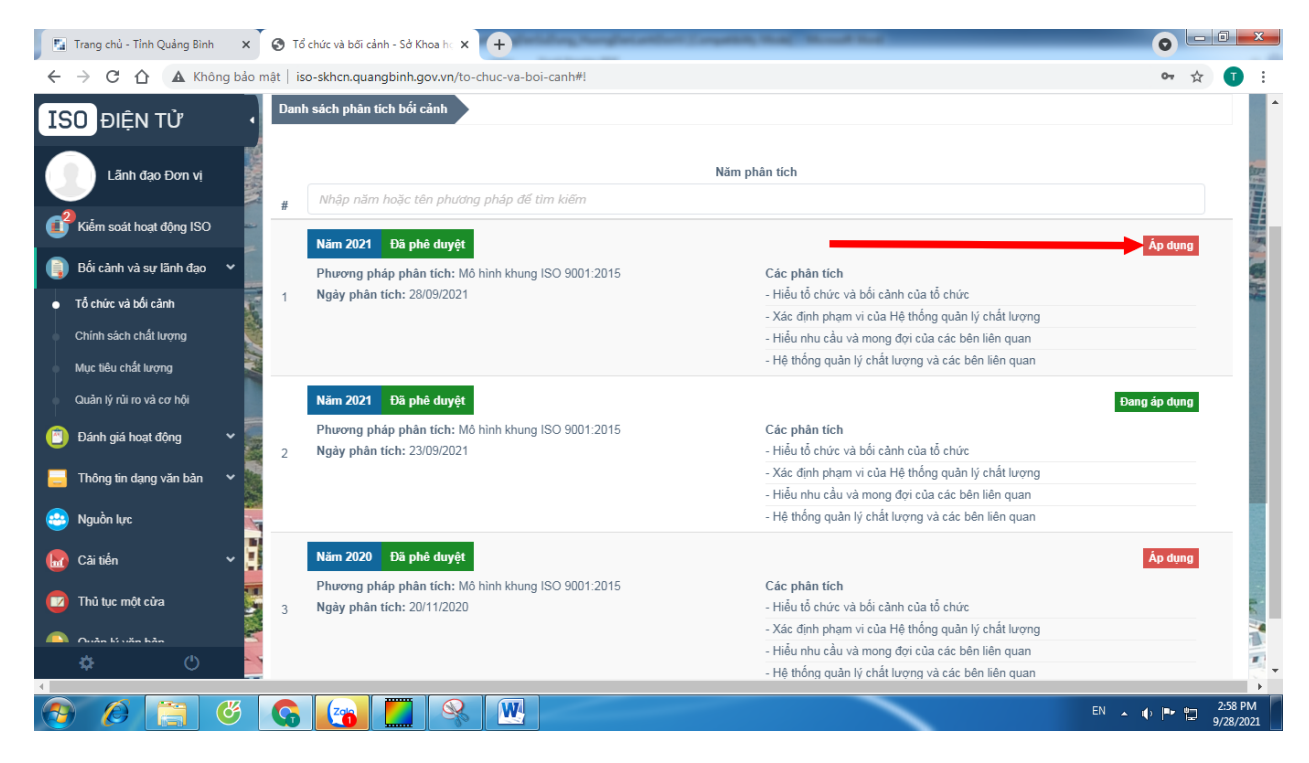

#### **2. Chính sách chất lƣợng**

<span id="page-4-0"></span>Trên thanh menu trái chọn **Kiểm soát hoạt động ISO,** trong các hồ sơ chưa xử lý, chọn hồ sơ "**Lập chính sách chất lƣợng**".

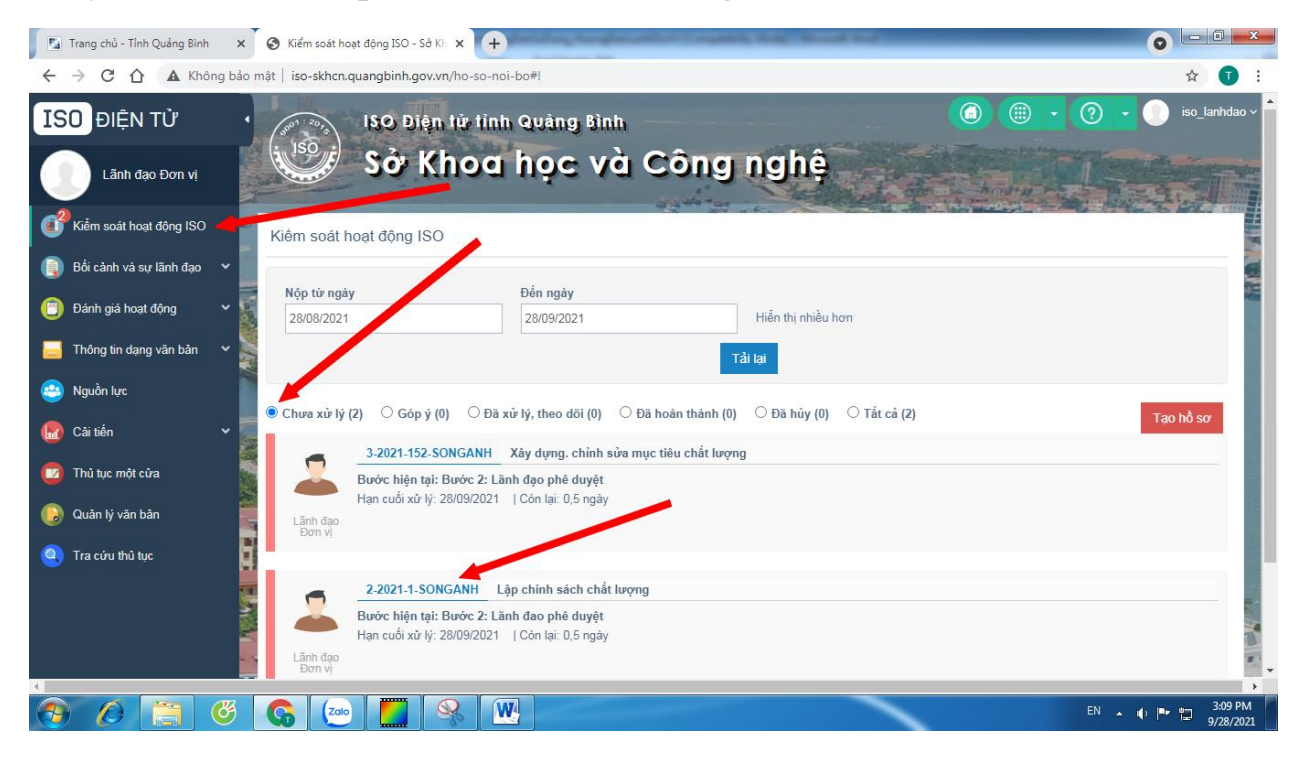

Để xem trước nội dung về Chính sách chất lượng, chọn **Thông tin hồ sơ.**

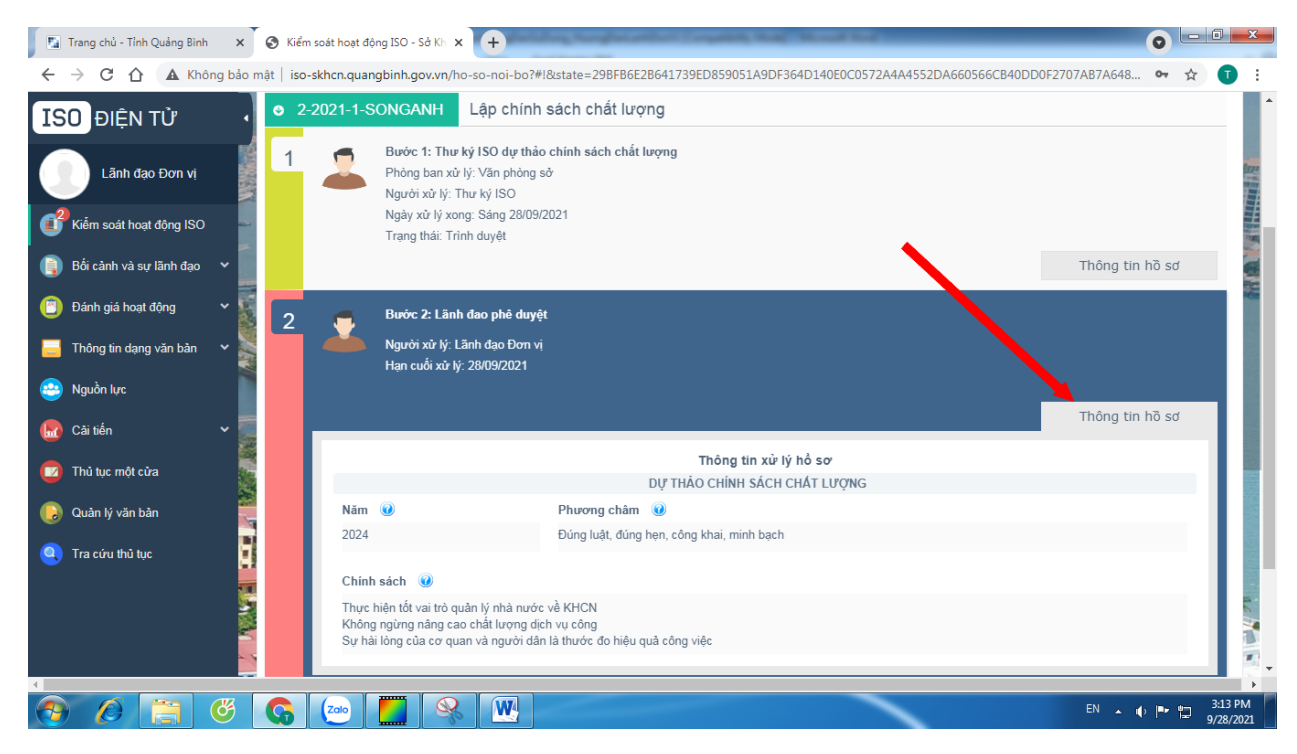

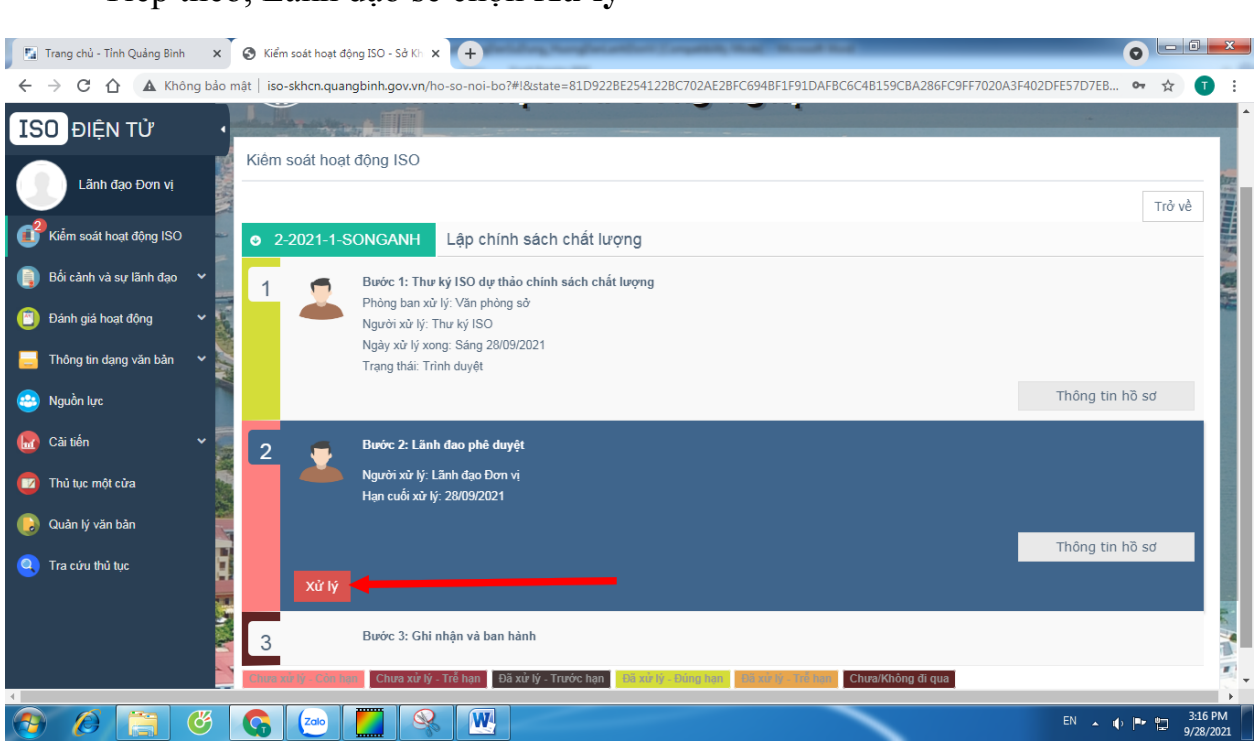

Trong cửa sổ xử lý, Lãnh đạo có thể chỉnh sửa **Phƣơng châm, Chính sách** sau đó **Duyệt** và **chọn phòng, cá nhân** (thư ký) ban hành và **Lƣu** lại.

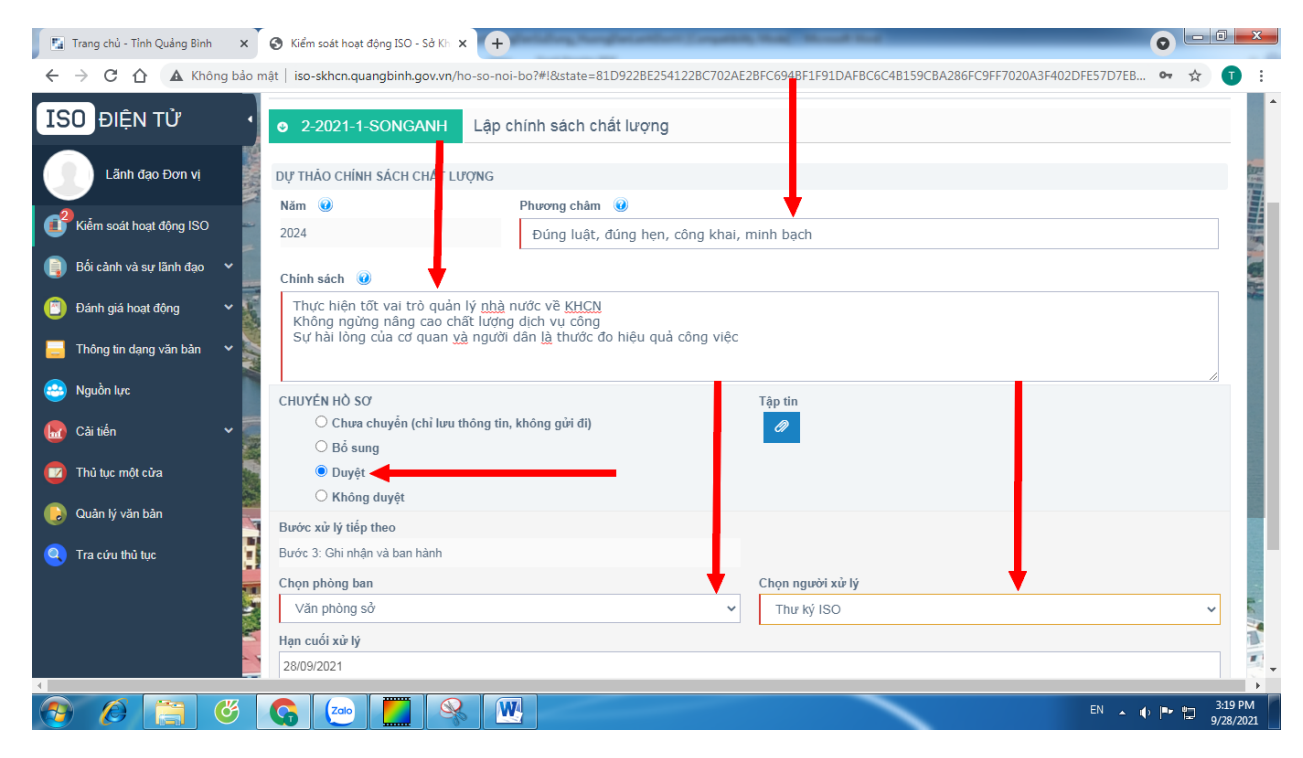

Tiếp theo, Lãnh đạo sẽ chọn **Xử lý** 

#### <span id="page-6-0"></span>**3. Mục tiêu chất lƣợng hàng năm**

Trên thanh menu trái chọn **Kiểm soát hoạt động ISO,** trong các hồ sơ chưa xử lý, chọn hồ sơ "**Xây dựng, chỉnh sửa mục tiêu chất lƣợng**".

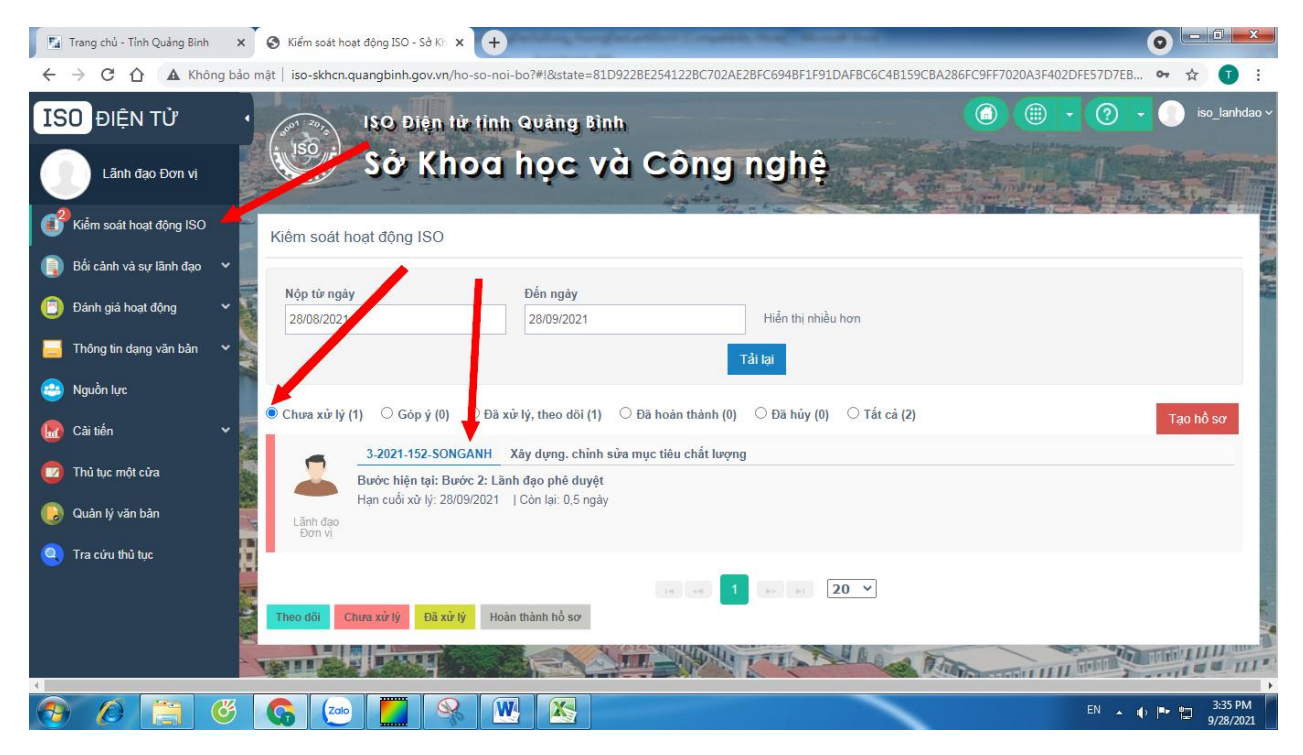

Để xem trước nội dung về Chính sách chất lượng, chọn **Thông tin hồ sơ.**

Sau đó chọn **xử lý.**

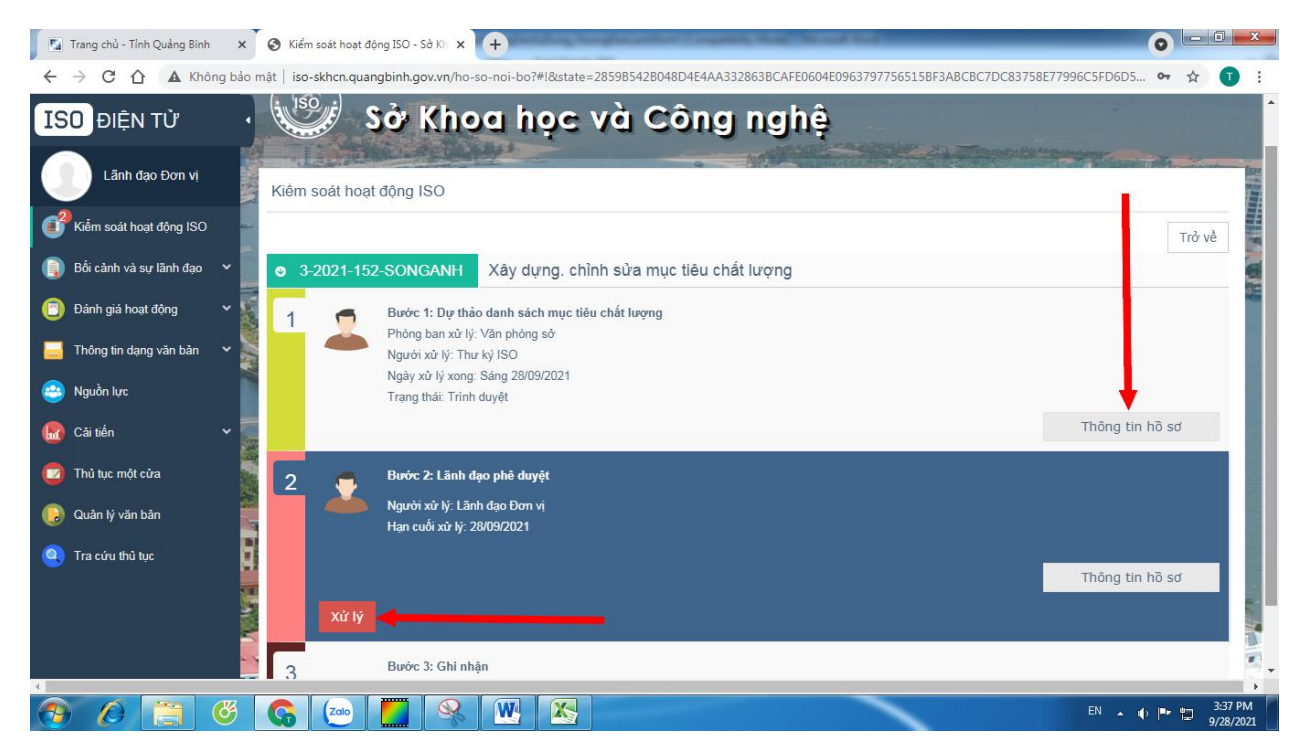

Trong cửa sổ xử lý về mục tiêu chất lượng, Lãnh đạo chọn **Chính sách**, **Phiên bản của năm** hoặc **Nâng cấp phiên bản** đã có để **Duyệt**.

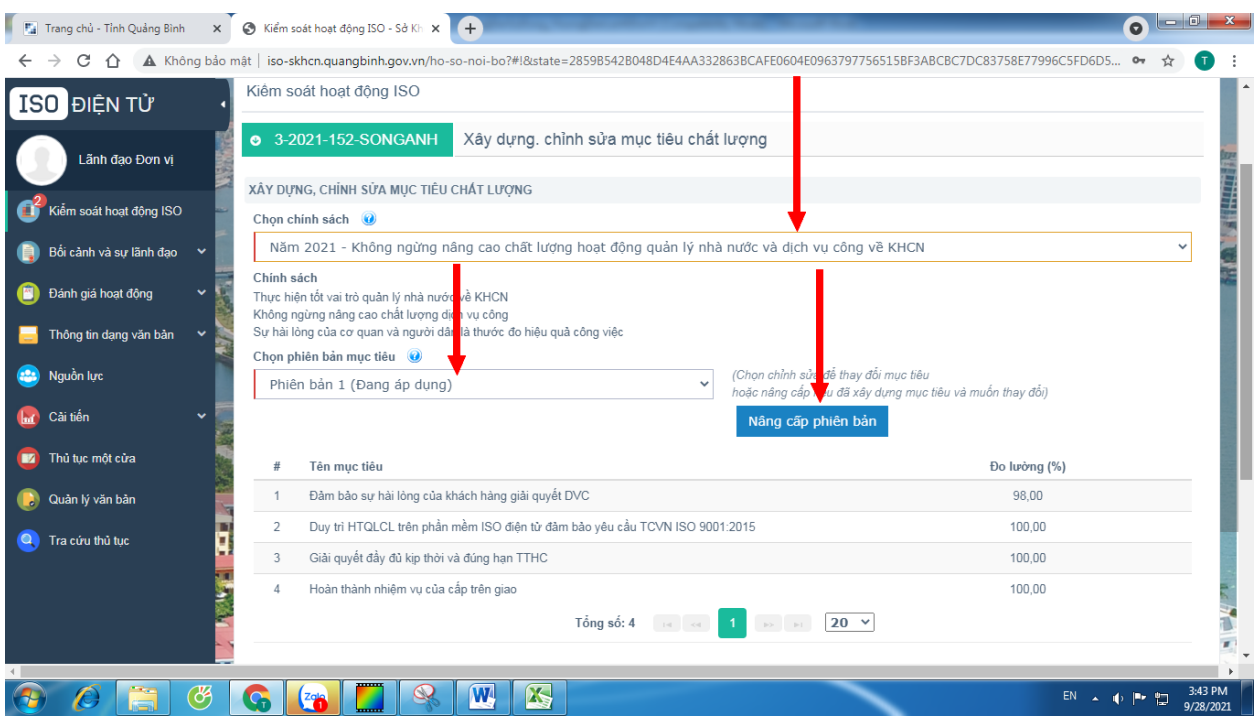

Sau khi đã đồng ý về nội dung mục tiêu chất lượng, Lãnh đạo chọn **Duyệt** và chuyển cho **phòng ban, cá nhân** để ban hành và **Lƣu** lại.

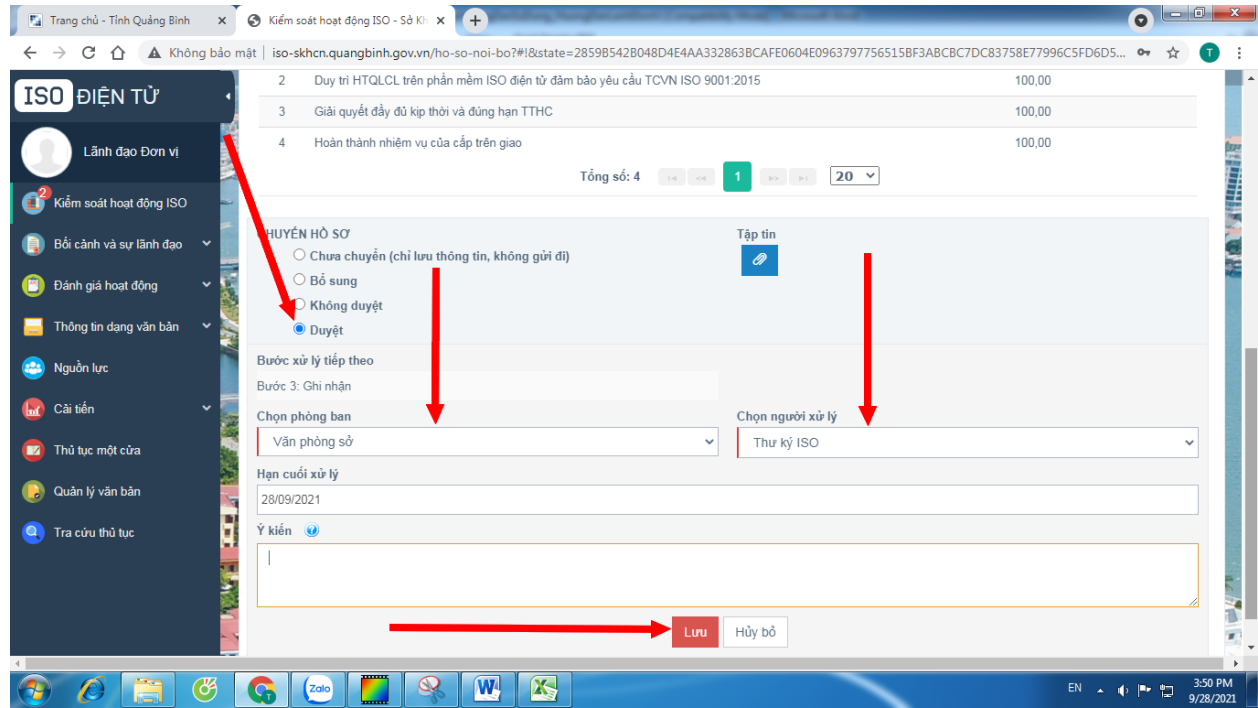

#### <span id="page-8-0"></span>**4. Chƣơng trình đánh giá nội bộ**

Trên thanh menu trái chọn **Đánh giá nội bộ --> Chương trình đánh giá.** 

Để xem các phòng nào đánh giá theo tháng, di chuyển chuột đến tháng đó.

Nếu đồng ý thì chọn **Phê duyệt.**

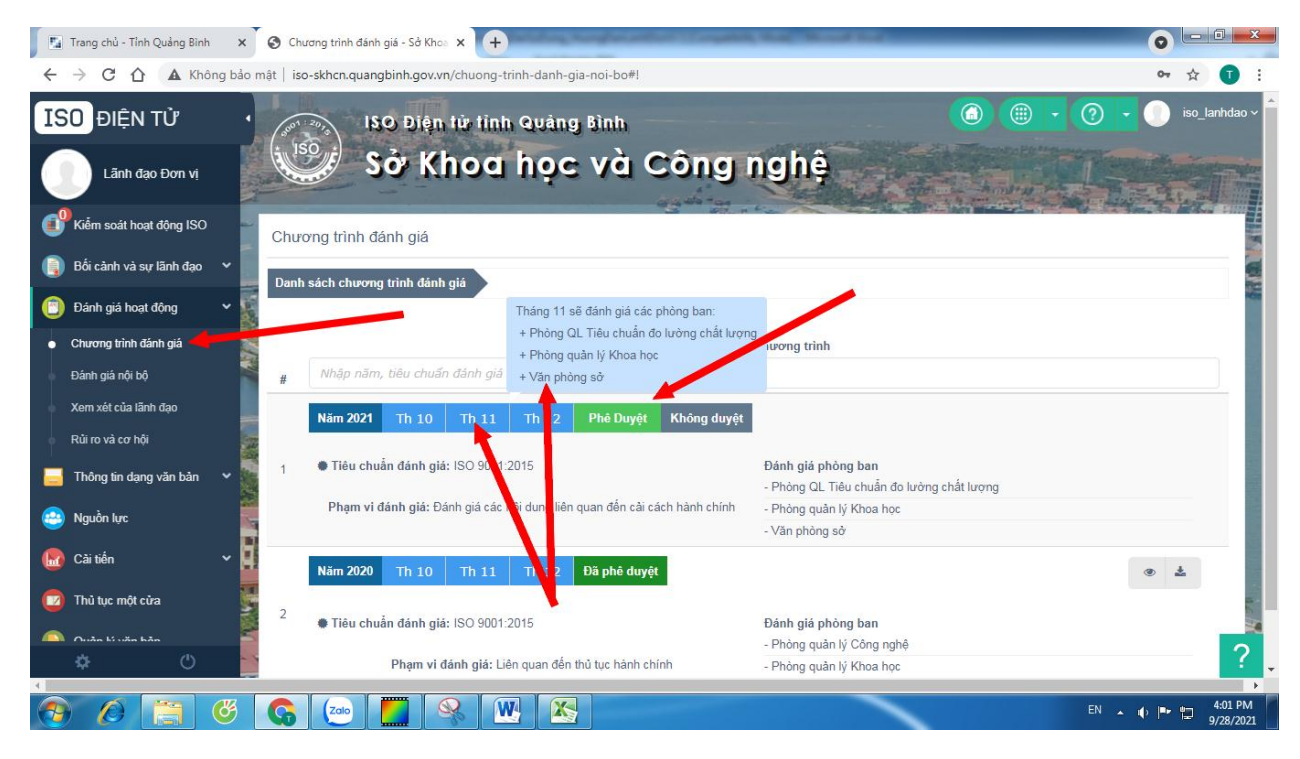

Sau khi phê duyệt, cửa sổ sẽ hiển thị **Đã phê duyệt** chương trình đánh giá.

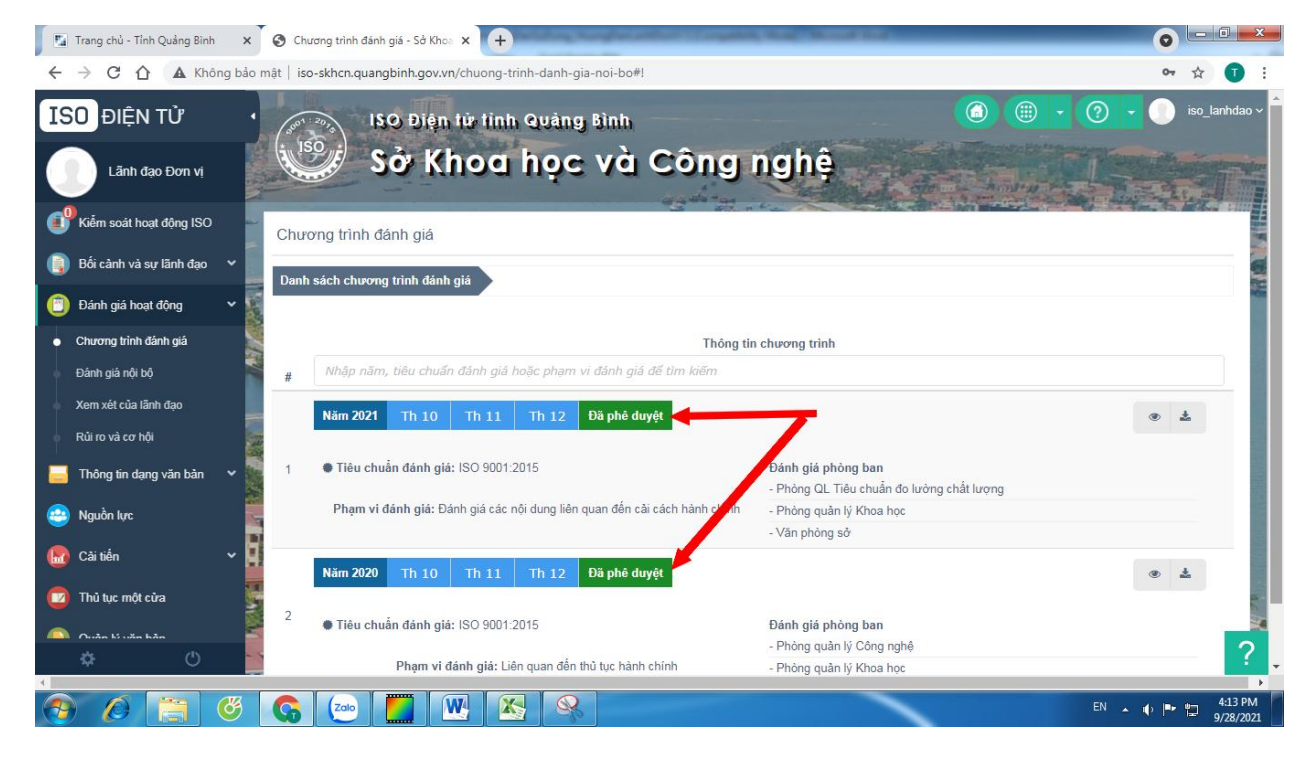

#### **5. Thông báo xem xét lãnh đạo**

<span id="page-9-0"></span>Trên menu trái, chọn **Kiểm soát hoạt động ISO,** sau đó chọn Hồ sơ do Thư ký trình lên

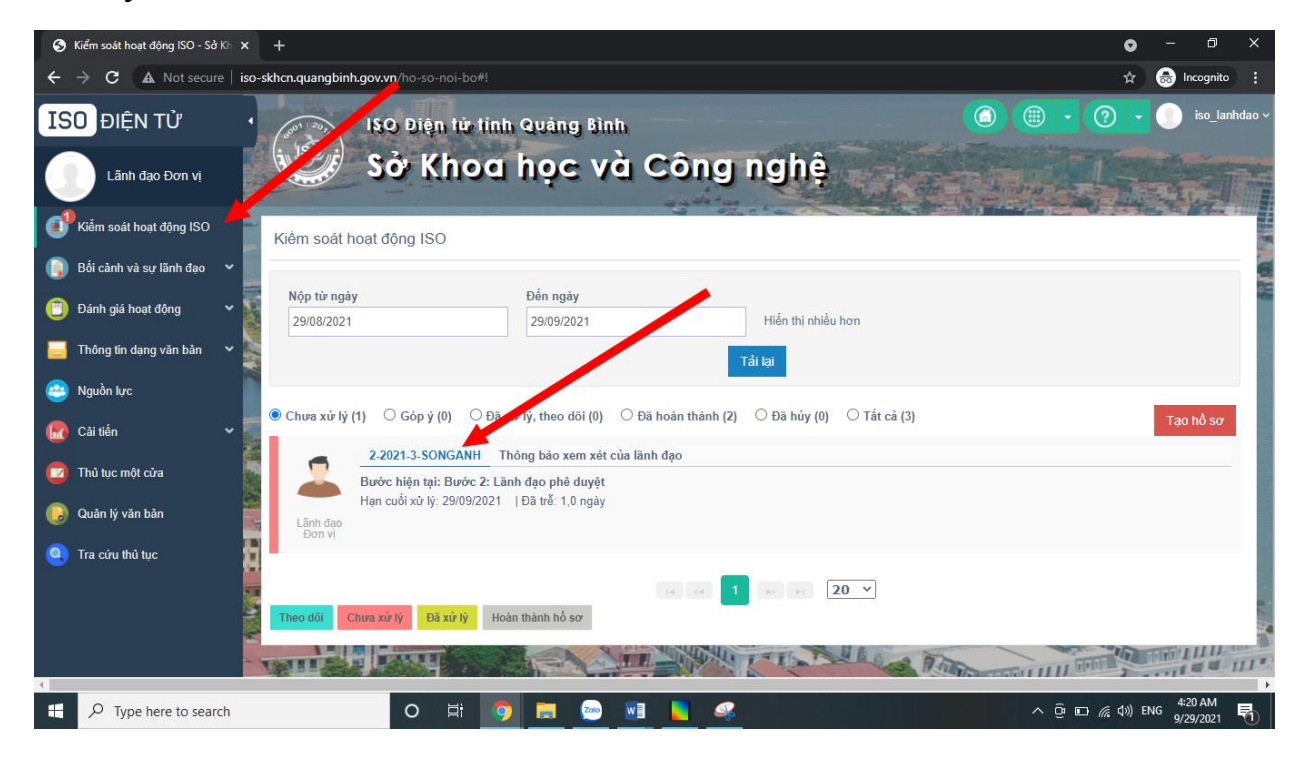

#### Lãnh đạo kiểm tra các nội dung và duyệt

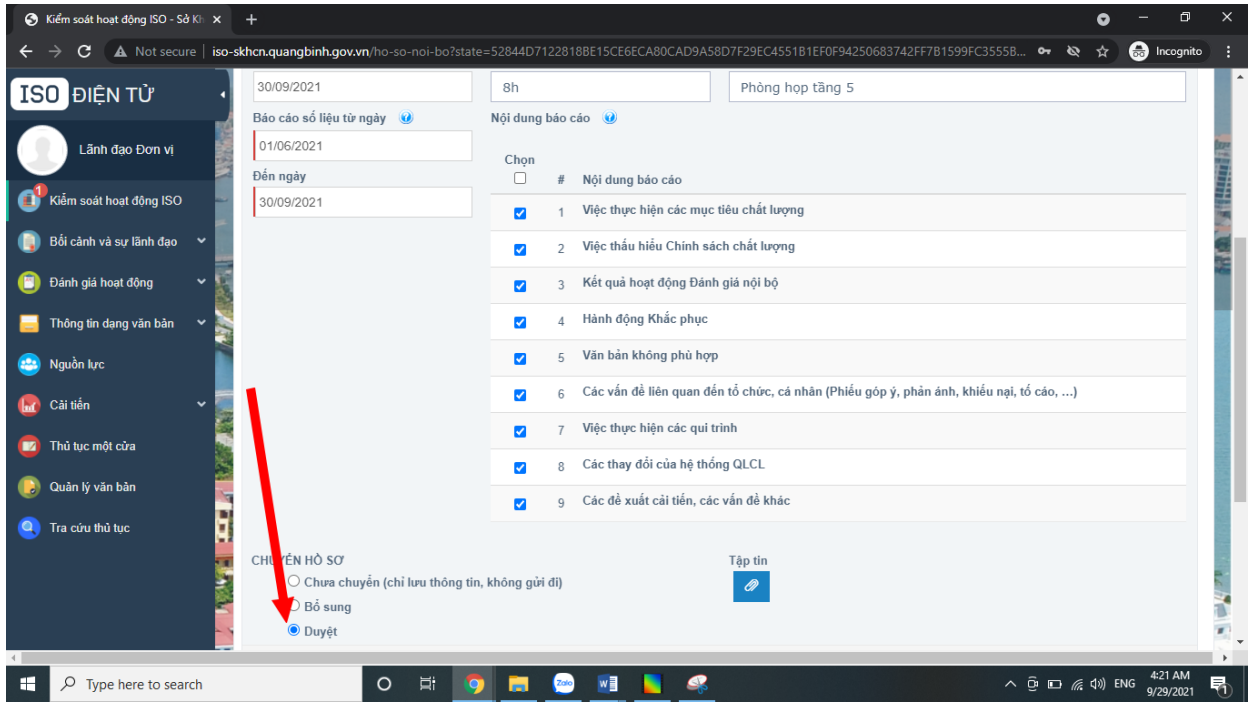

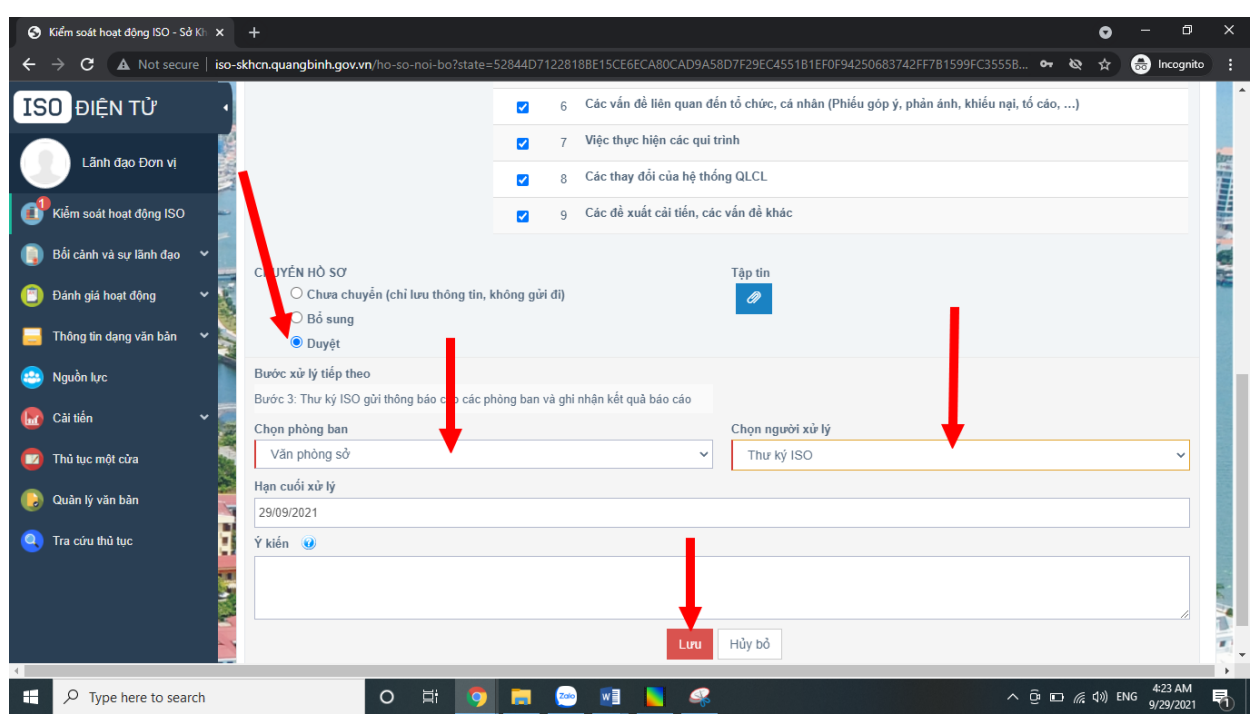

Sau đó chuyển cho Thư ký ISO để thông báo cho các phòng, ban

## **Lãnh đạo Kết luận và chỉ đạo:**

Sau khi Thư ký tổng hợp báo cáo của các phòng và trình lên,

Trên menu trái, chọn **Kiểm soát hoạt động ISO,** sau đó chọn Hồ sơ do Thư ký trình lên,

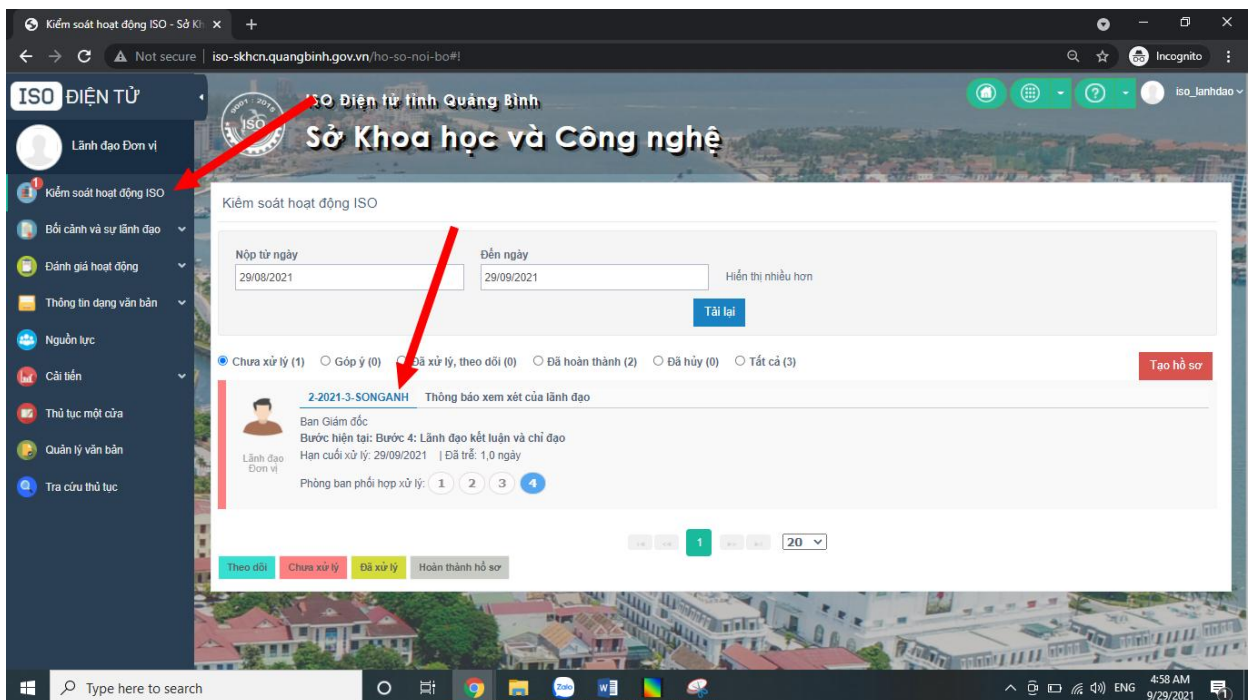

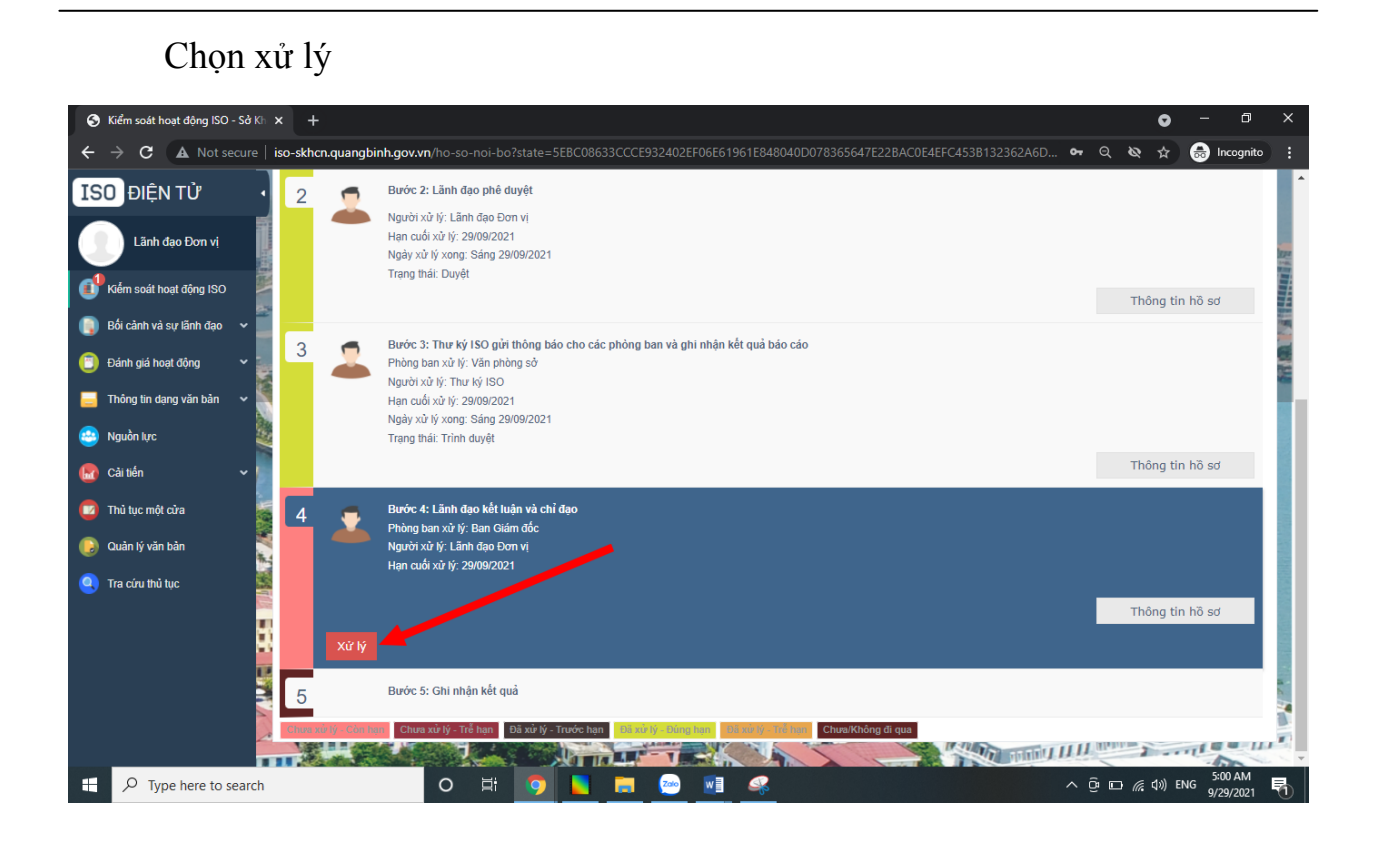

### Sau khi các phòng đã báo cáo, Lãnh đạo sẽ **Kết luận**

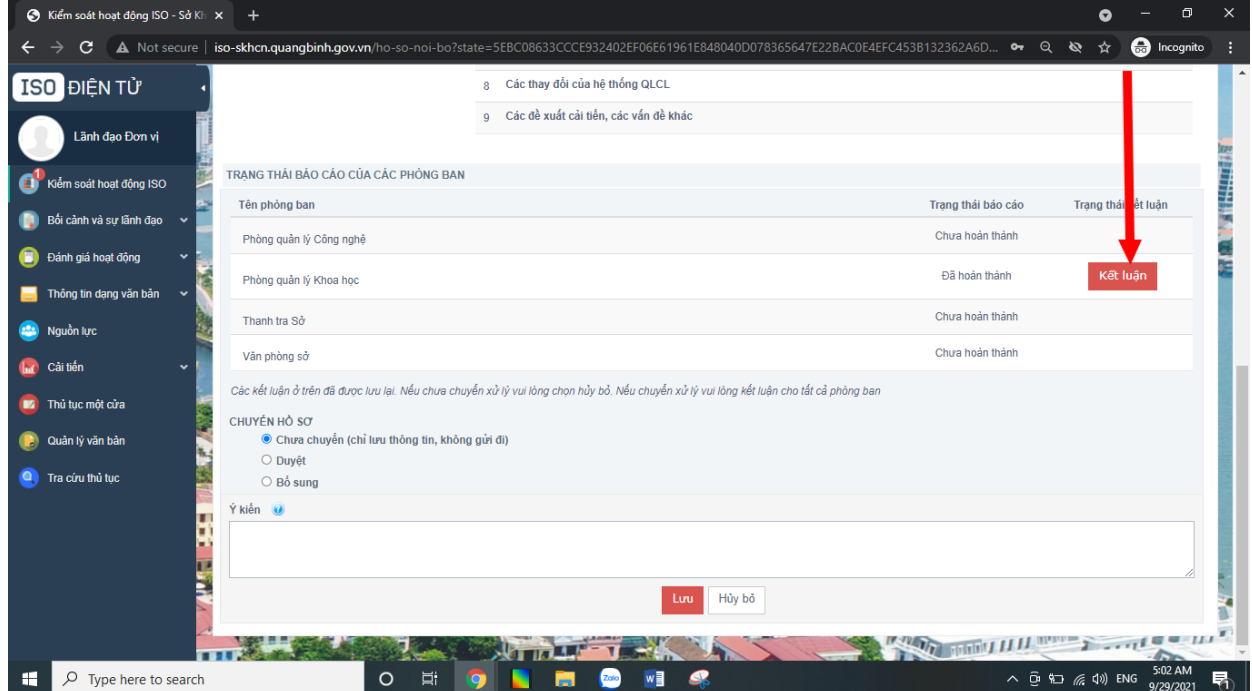

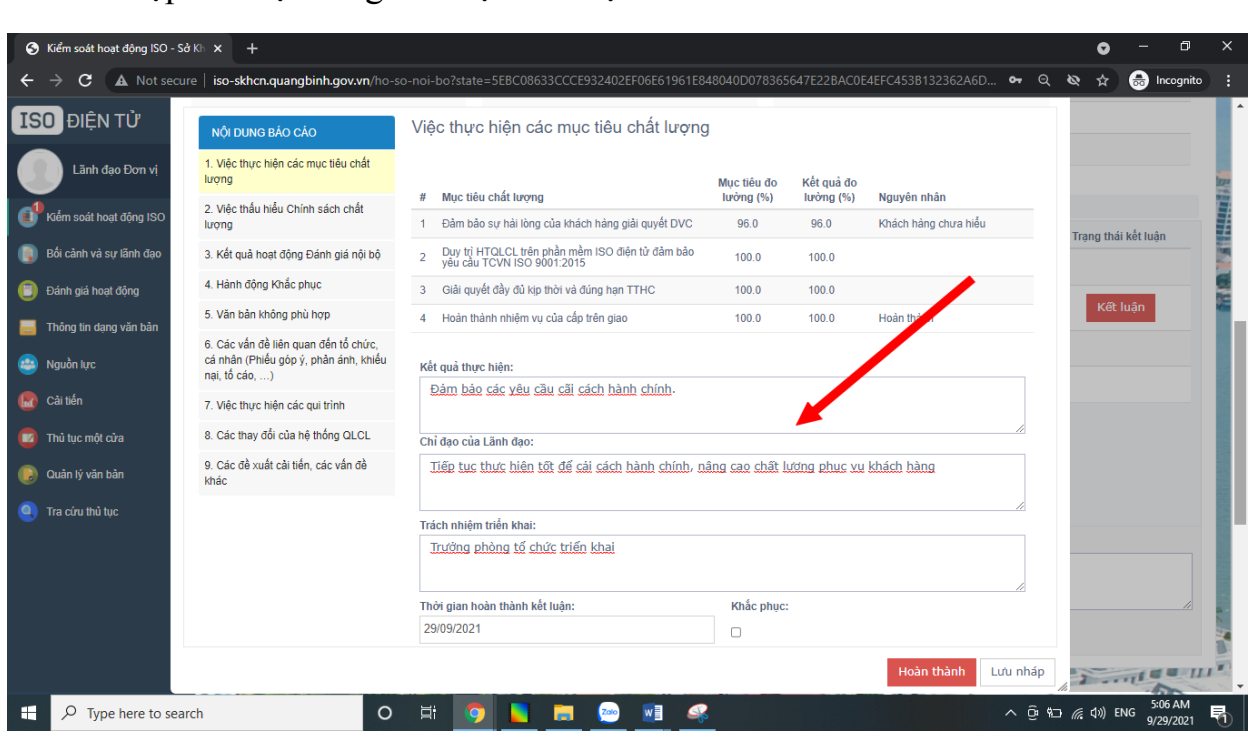

Sau khi Lãnh đạo kết luận xong các phòng, sẽ chuyển Thư ký để ghi nhận kết quả xem xét lãnh đạo và **Lƣu lại.**

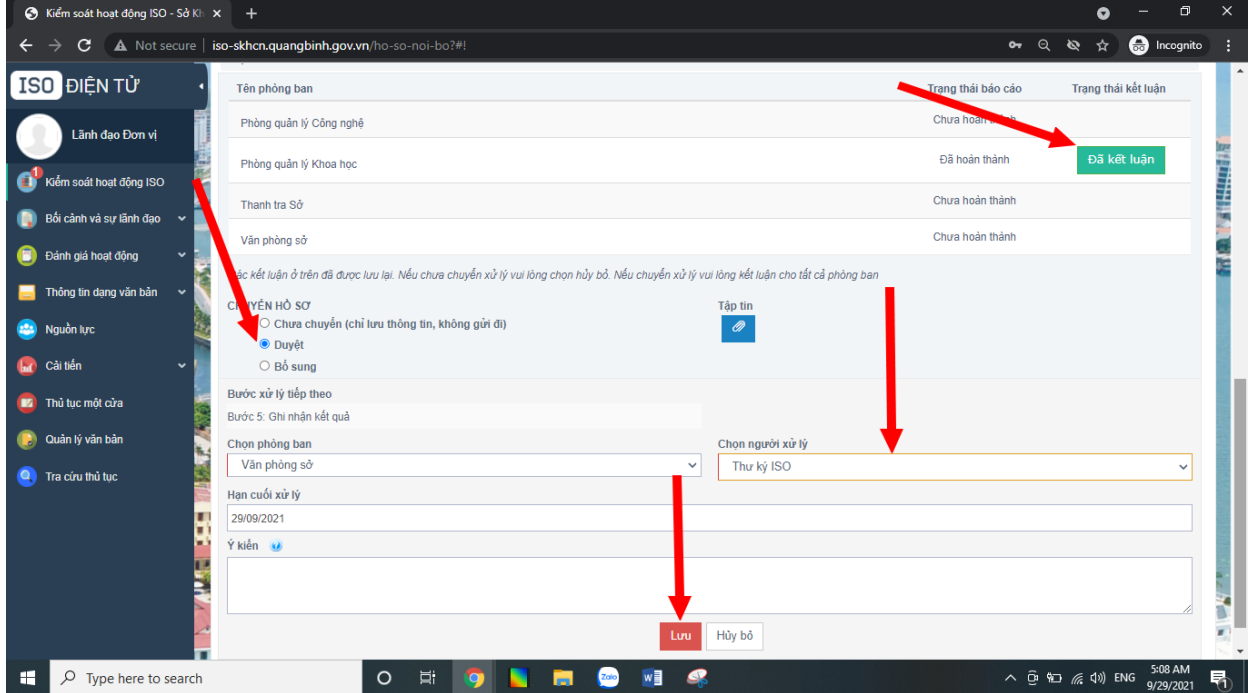

## <span id="page-13-0"></span>**6. Đề xuất hoạt động cải tiến liên tục** Trên menu trái chọn **Cải tiến liên tục** và **Phê duyệt:**

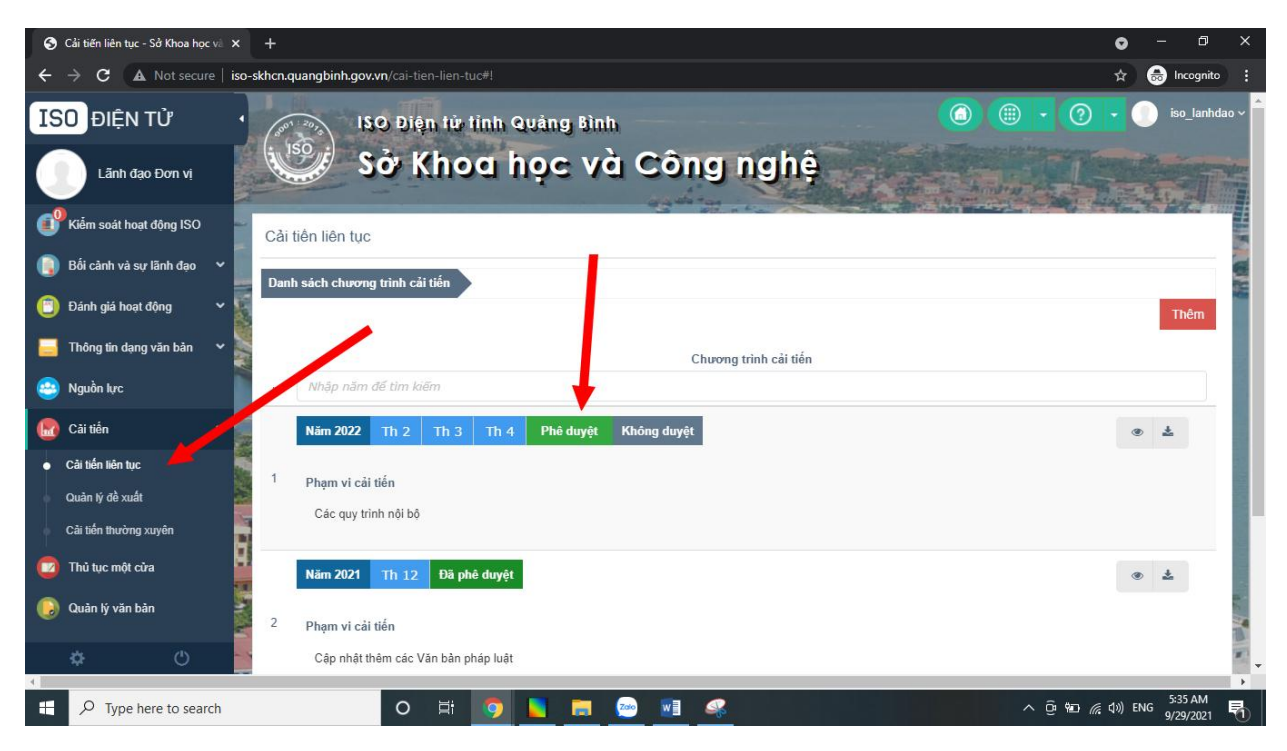

Sau khi phê duyệt sẽ báo là: Đã phê duyệt

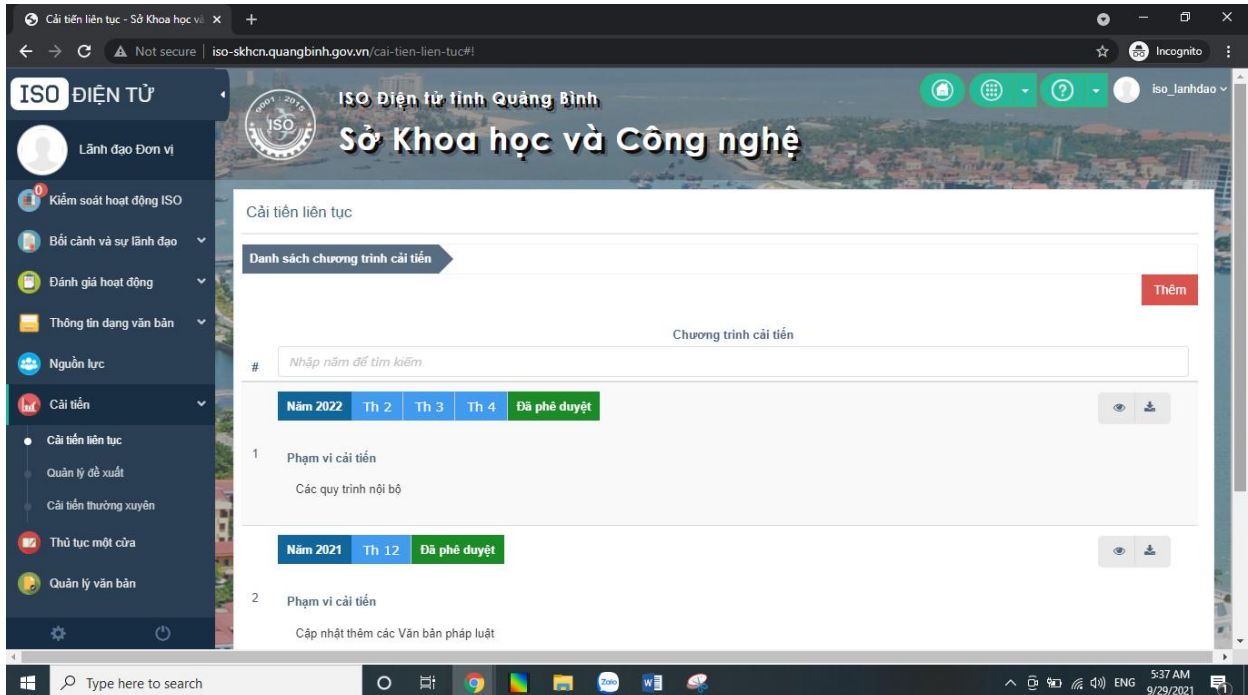

#### **Cải tiến liên tục**

Trên menu trái, chọn **Kiểm soát hoạt động ISO** và chọn hồ sơ cải tiến

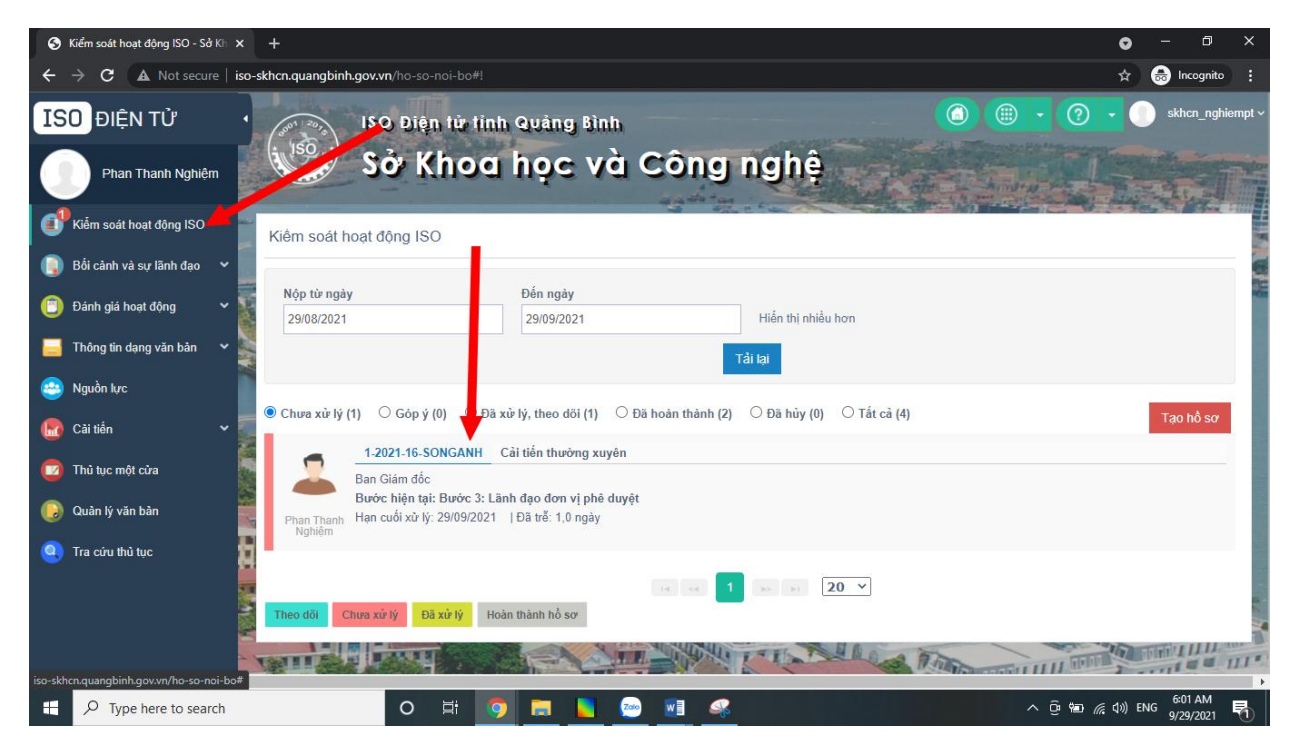

Nhập các thông tin chỉ đạo và chuyển thư ký ghi nhận

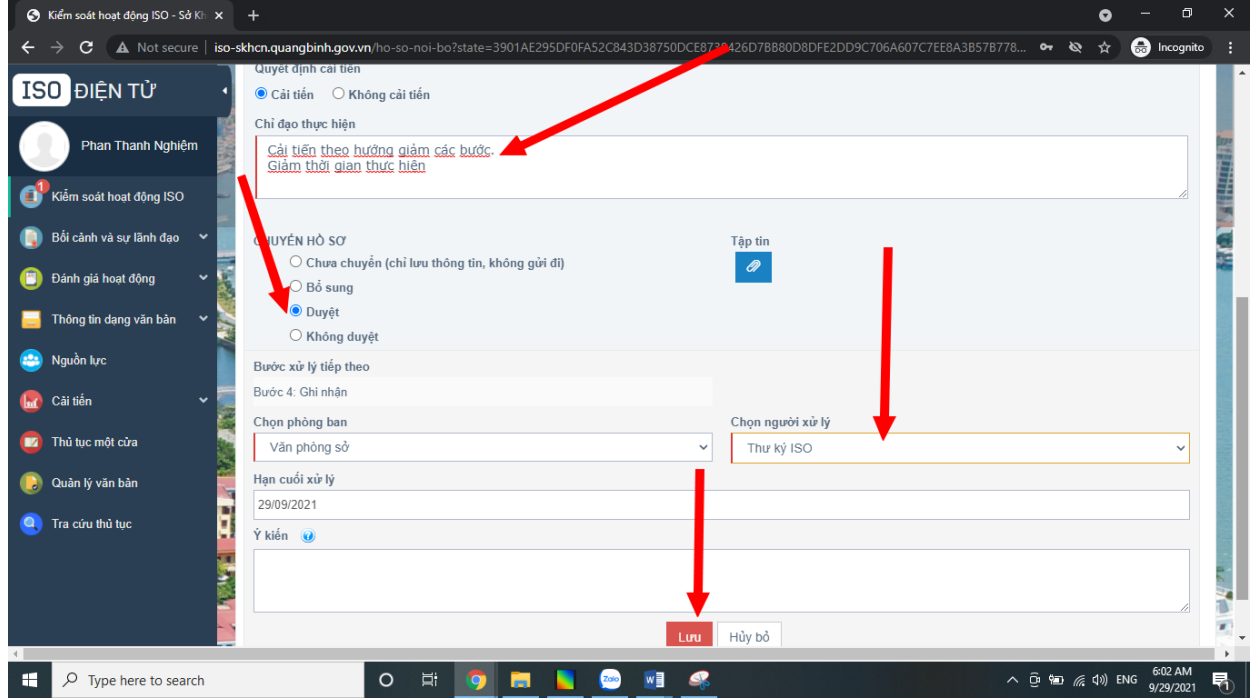

## <span id="page-15-0"></span>**7. Kiểm soát tài liệu**

Trên menu trái, chọn **Kiểm soát tài liệu,** Bấm vào **Duyệt** để duyệt các tài liệu

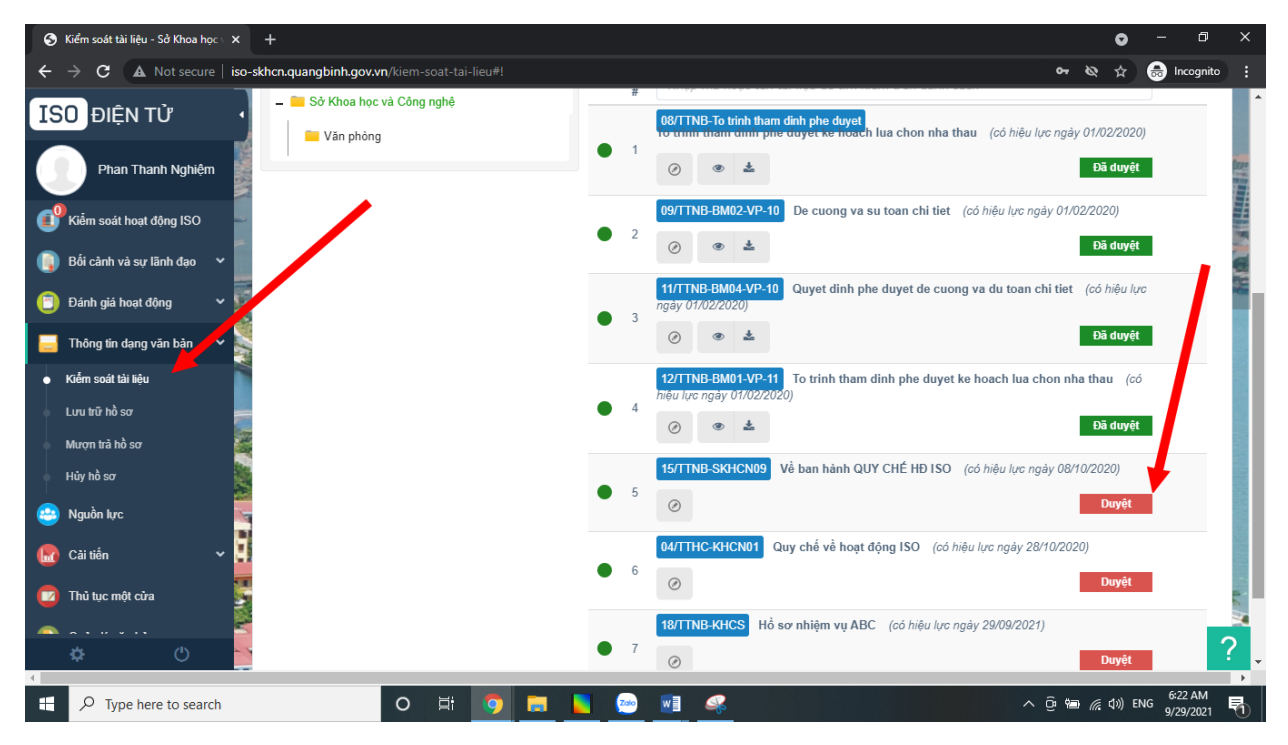